# **EPSON®** EMP-835/830

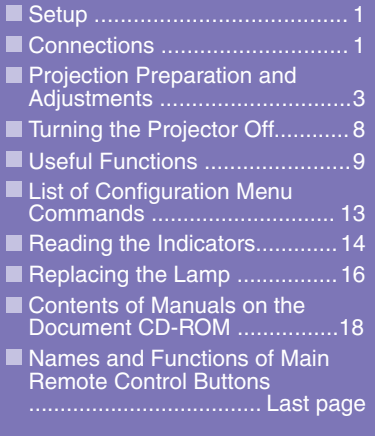

**Be sure to read the User's Guide carefully before using the projector.**

#### **WARNING**

**Do not look directly into the projector's lens.**

# **Quick Reference Guide**

# **Setup**

Set up the projector so that the distance from the screen to the projector's lens is 86–1473 cm (2.8– 48.3 ft.). The shorter the distance between the two, the smaller the image will be, and the greater the distance, the larger the image will be. Adjust the distance in accordance with the size of the screen.

**Exercis** Guide "Screen Size and Projection Distance"

Exprement of the power off for all components and the User's Guide "Connecting to a Computer" before making any of the following connections.<br>Connecting to a Video Source" before making any of the following connections. Be sure to turn the power off for all components

#### **When connecting to a computer or video source**

The [Audio] port to use is the port that is in the same box as the port being used to input the image signals.

However, if component video signals are being input from a DVD player or some other equipment to the [Computer1 (or2)/ Component] port, you can use either of the two types of audio input ports shown below depending on the audio cable type you use.

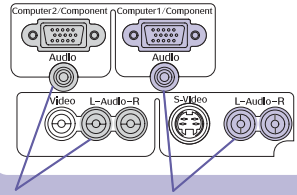

When connecting to the [Computer2/ Component] port

When connecting to the [Computer1/ Component] port

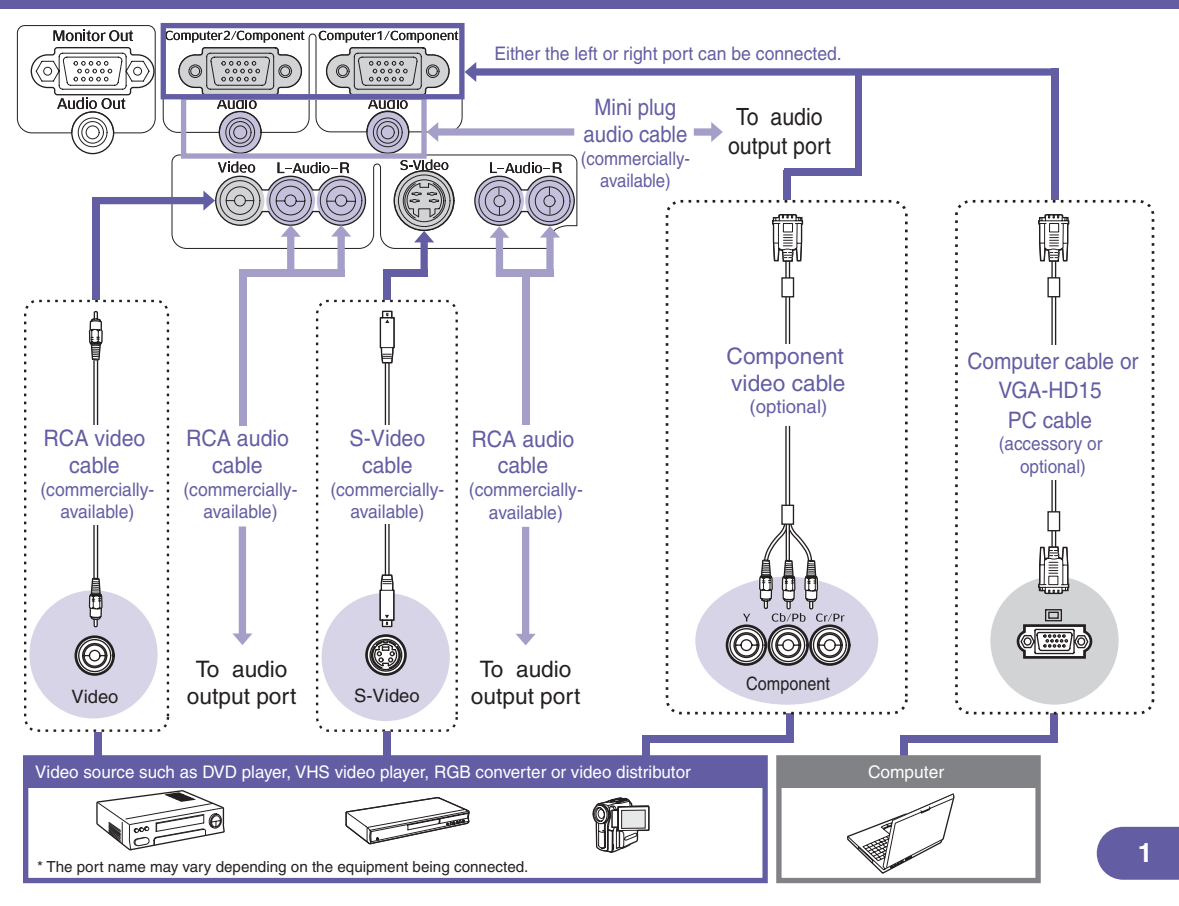

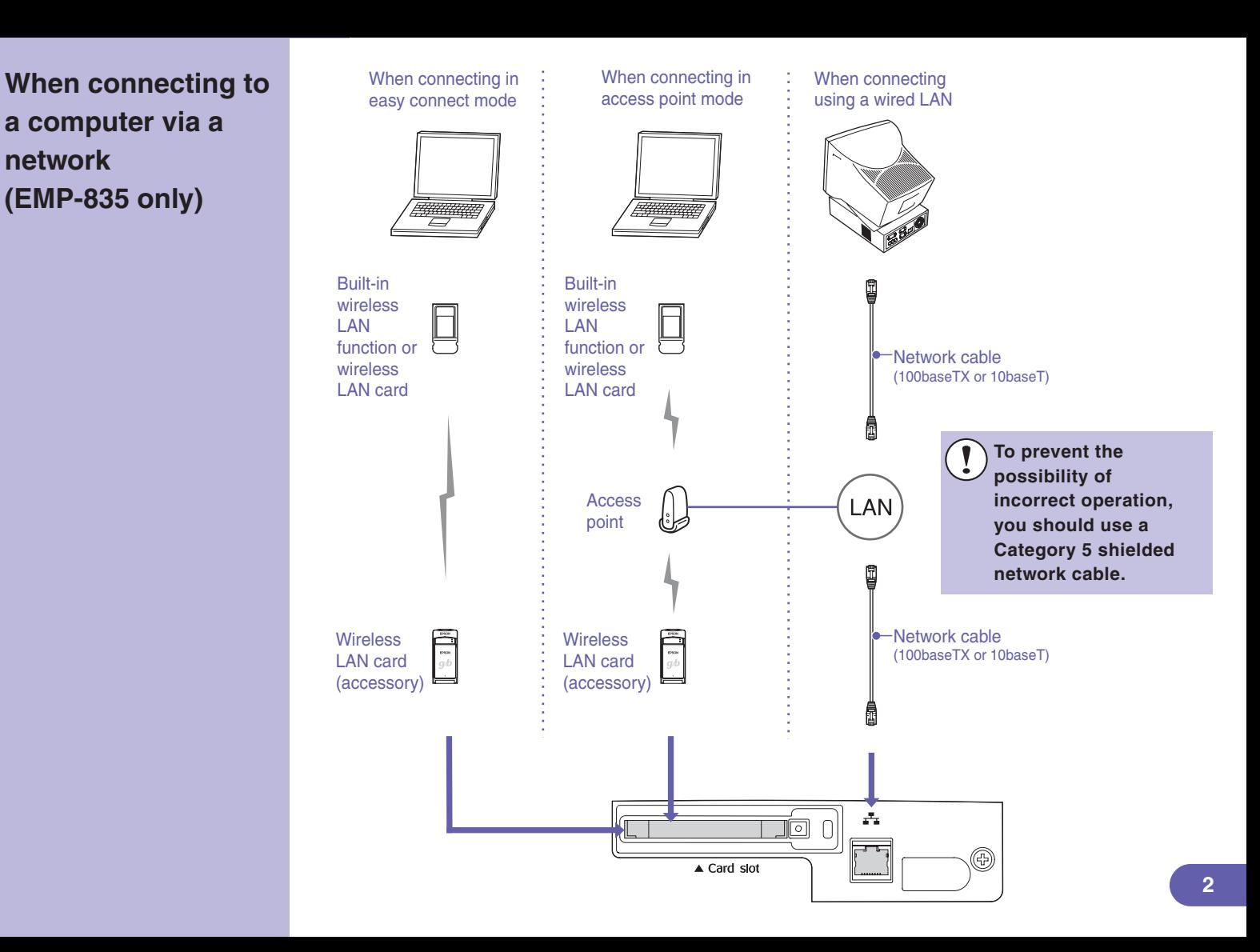

#### **Projector Preparation and Adjustments Projector On Turning the Projector On"**

**Connect the power cable to the projector and to an electrical outlet.**

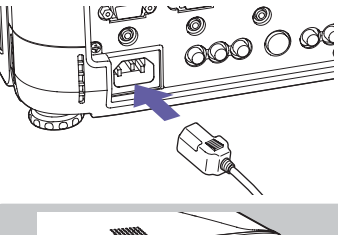

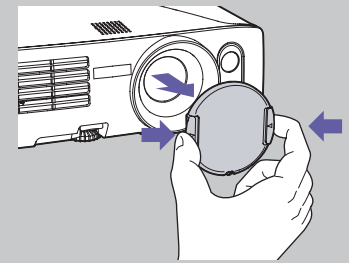

Place your fingers against the  $[\triangleright]$  and  $[\triangle]$  on the lens cover and press in while pulling the lens cover forward to remove it.

- 
- To use the remote control, set the [R/C] switch to "ON".

**Press**  $\circledcirc$ .

#### **Simple!**

**When "Direct Power ON" is set to "ON", the power will turn on when the power cable is connected, without the need to**   $pres<sub>0</sub>$ 

**User's Guide "List of Configuration Menu Commands"**

A beep will sound and the Power indicator will switch to flashing green.

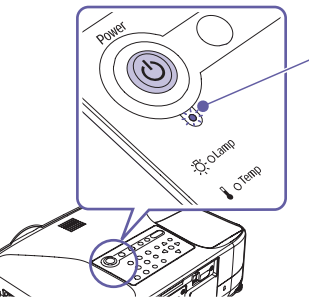

Power indicator

Flashing green (warm-up in progress/approx. 30 seconds)  $\rightarrow$  Lit green

 $\bullet$   $\circledcirc$  will not work while warm-up is in progress.

If Password Protect has been enabled, the password entry screen will be displayed. Enter the password.

User's Guide "Preventing Theft (Password Protect)"

#### **Furn on the power for Turn on the power for Turn on the power for Turn on the power for Turn (ON)** For video equipment, press the [Play] button. **the input source.**

#### **Simple!**

**Automatic focus will operate when projection starts. You can also switch the projector so that Quick Setup is run.**

**User's Guide "List of Configuration Menu Commands"**

#### **Simple!**

**The projected images can be easily adjusted to the optimum images using only these buttons on the control panel.**

Source Search

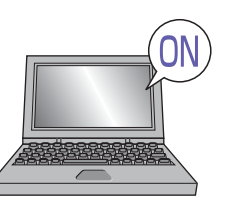

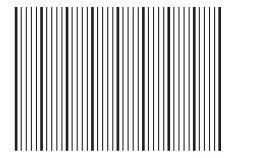

(While automatic focus is running)

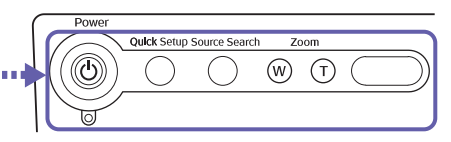

When projection starts, the automatic focus function will operate to automatically adjust the focus of the projected images.

A screen such as the one shown left will appear while adjustment is in progress, but this is normal.

If necessary, press  $\mathbb W$  and  $\mathbb T$  zoom buttons to make fine adjustments to the image size. When Quick Setup is run, the images are adjusted at a single touch so that they fit the screen area exactly.  $\bullet$  p.7

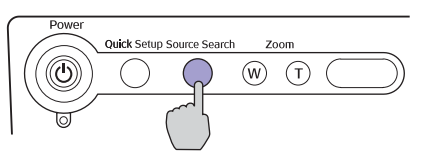

**Press (**). <sup>BOWET</sup> QUICK Setup Source Search Zoom If the desired images are not projected, press  $\bigcirc$ <sup>Source Search</sup> once more.

> If using the EMP-835 and the projector does not switch to EasyMP, press EasyMP

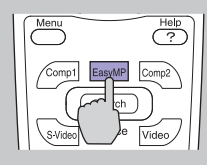

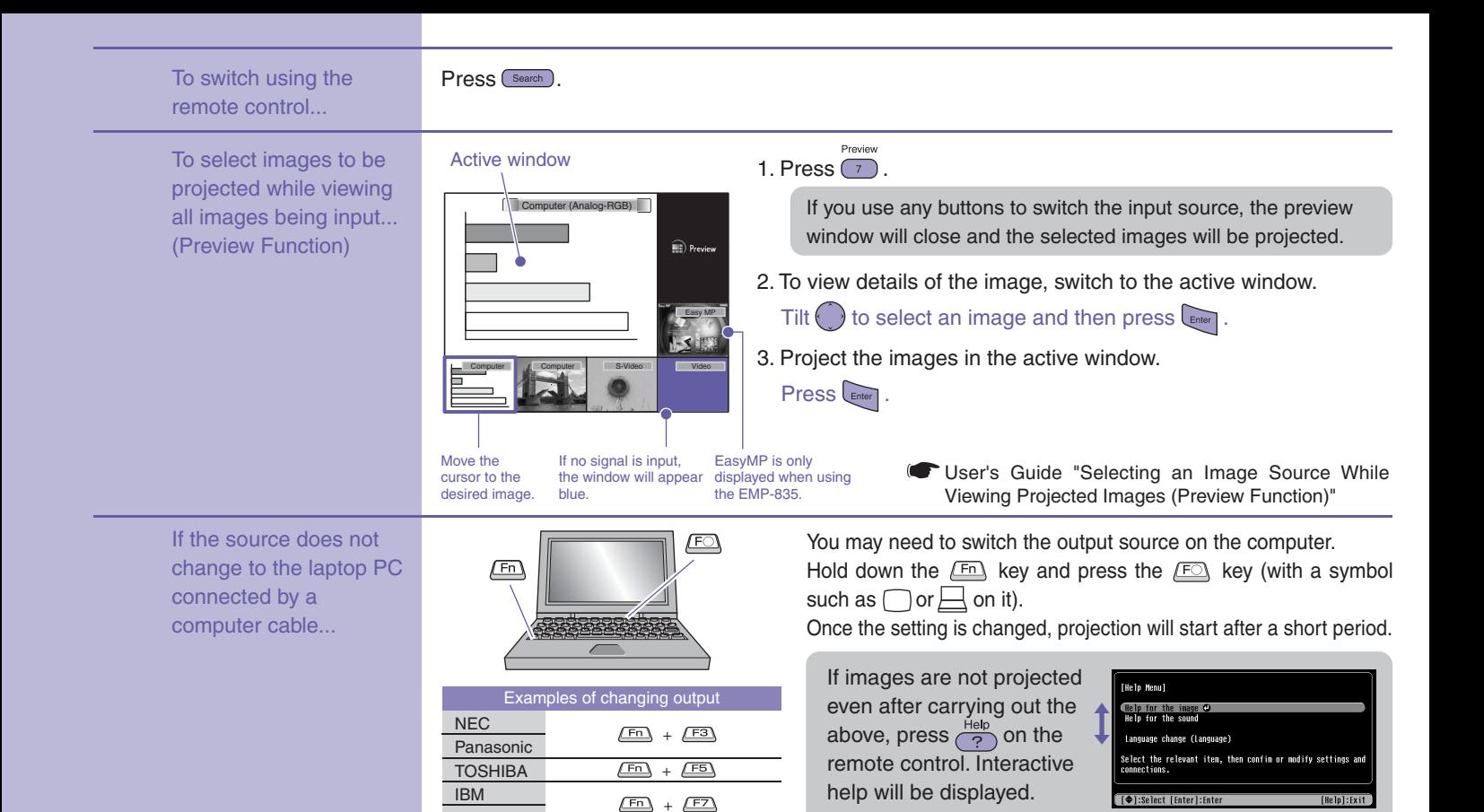

You can then answer the questions to obtain the optimum settings.

Computer documentation

Set mirror setting or display detection.

 $+ 10$ 

 $\sqrt{F_{\rm m}}$ 

**SONY** FUJITSU Macintosh

#### **Adjusting projected images (If setting up the projector for the first time or after moving it)**

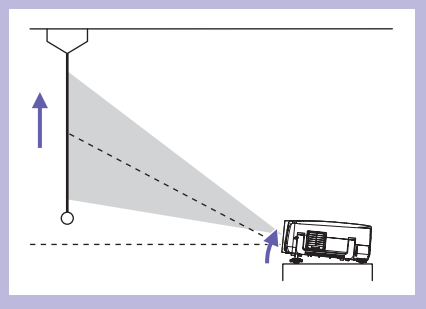

#### **Adjusting the projection angle**

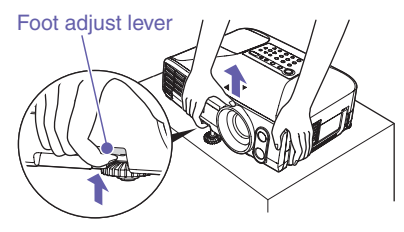

If tilted horizontally, adjust using the left and right rear adjustable feet.

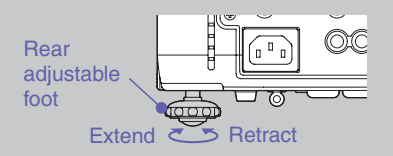

While pulling the foot adjust lever, lift up the front of the projector so that the front adjustable foot can extend. The Auto "V-Keystone" function will operate when the projector is tilted. To retract the front adjustable foot, gently push down on the projector while pulling the foot adjust lever.

- User's Guide "Adjusting the Position and Size of the Projection Area"
	- If the height of the images is reduced after vertical keystone correction, run Quick Setup as described on the next page, or adjust the height manually using the following procedure. For adjustment using the configuration menus: "Setting" - "Keystone" -"H/V-Keystone" - "Horz./Vert./Height" - "Height"
	- User's Guide "Manually Correcting Projection Area Distortion"

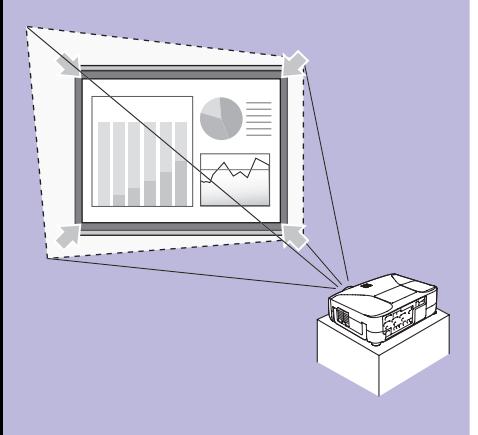

#### **Simple!**

**Focusing and keystone correction will be complete after is pressed. You can also use this function together with the Wall Shot function.**

**User's Guide "List of Configuration Menu Commands"**

#### **Attractive images easily, at a single touch**

The following adjustments are carried out automatically at a single touch.

- Focus adjustment (Automatic Focus)
- Keystone correction (Auto Quick Corner)

This automatically corrects distortion of the projection area that occurs when the projector is tilted, so that images are projected at an aspect ratio of 4:3. If using a screen (4:3) for projection, this function can be used so that the projection area exactly fits the size of the screen.

position and size.

**Ouick Setup** 1. Press  $\bigcap$ .

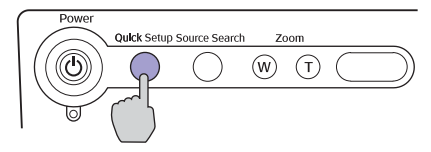

"The Quick Setup is in preparation." will be displayed.

If projecting onto a screen, whiteboard or blackboard, adjust the projection area so that it fits within the edges of the screen or board. Be sure to adjust so that the top edge of the screen is inside the projection area. If projecting onto a wall or other surface, adjust the projection area to the desired

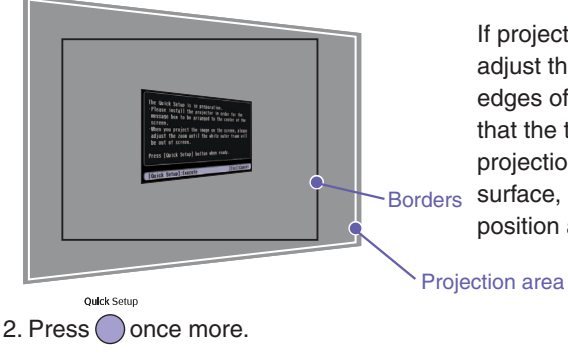

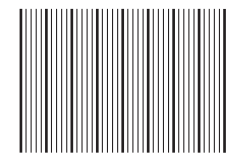

(While automatic focus is running)

(While Auto Quick Corner is running)

Adjustment of the projection area will start. While the adjustment is in progress, the screens left will be displayed to measure conditions of the projection surface.

**7**

**The followings show how the projection area is adjusted by the Auto Quick Corner.**

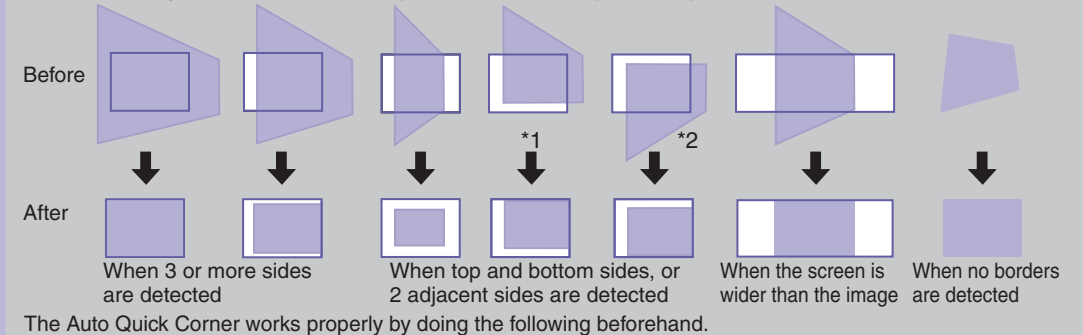

\*1 When the "Projection" menu is set to "Front", adjust the projection area so that the top edge of the screen frame is inside the area.

\*2 When the "Projection" menu is set to "Front/Ceiling", adjust the projection area so that the bottom edge of the screen frame is inside the area.

## **Turning the Projector Off User's Guide "Turning the Projector Off"**

#### **Turn off the equipment that is connected to the projector.**

**Press**  $\overset{\text{Power}}{(\theta)}$  **twice to** 

**turn the projector**'**s power off.**

 **"Direct Power OFF" function lets you turn the power off by a circuit breaker or by disconnecting the power cable**  without pressing  $\circledS$ .

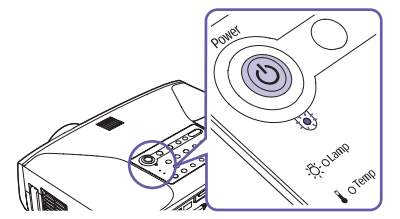

- **Simple!** Set the remote control [R/C] switch to "OFF" after use. If the message "The projector is overheating. Clean or replace the air filter and lower the room temperature." appears during projection of images, press enter to turn the power off and then clean or replace the air filters. User's Guide "Cleaning the Air Filters and Air lntake Vent" "Replacing the Air Filters"
	- The battery life will be reduced if it is left "ON" unnecessarily.

After using the projector, you can disconnect the power cable and move the projector straight away.

#### **Useful Functions**

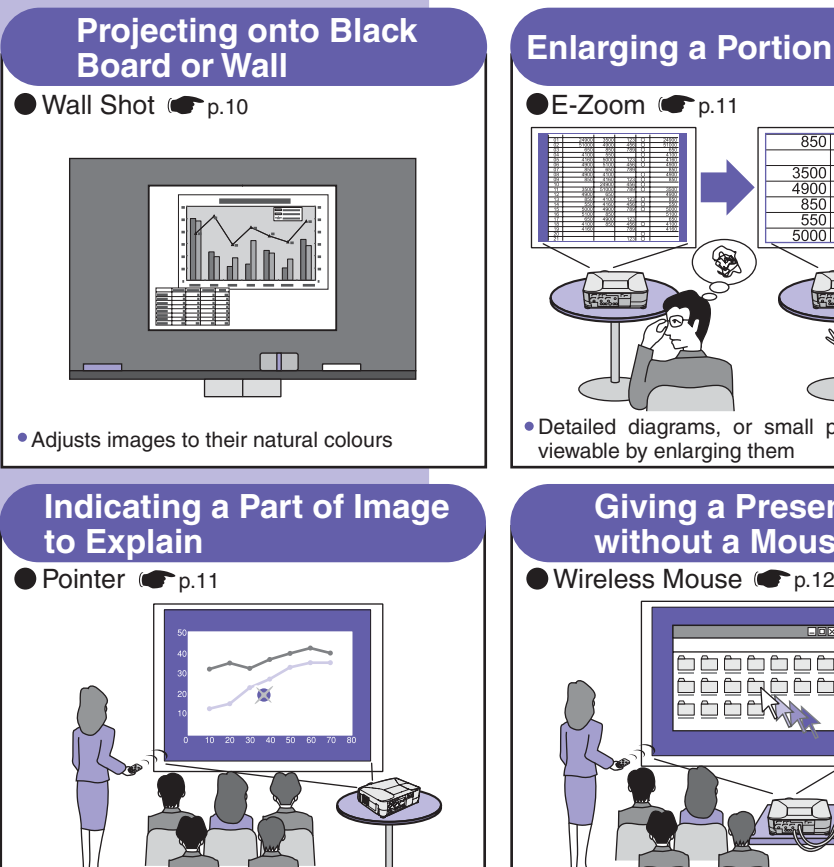

• Make clear which part of the image is explained. or bring a part to everyone's attention

#### **Enlarging a Portion of Image**

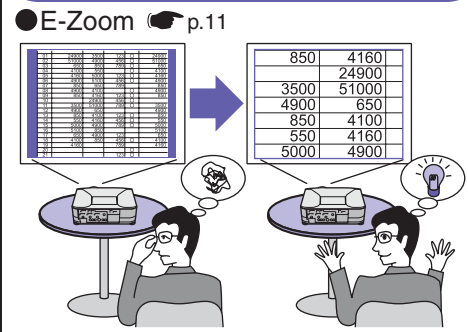

Detailed diagrams, or small print are easily viewable by enlarging them

#### **Giving a Presentation without a Mouse**

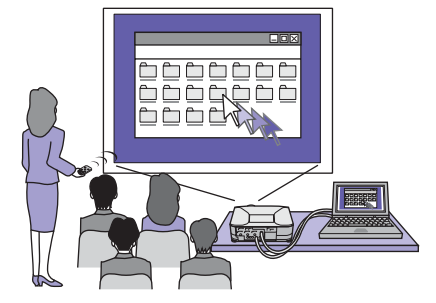

Control a mouse pointer from a place away from the computer using the remote control

#### **Pausing Images and Sound Momentarily**

# A/V Mute  $\bullet$  p.10

Let attendances concentrate on your conversation by stopping projection momentarily Pause projection while switching files

#### **If projecting onto a blackboard or wall**

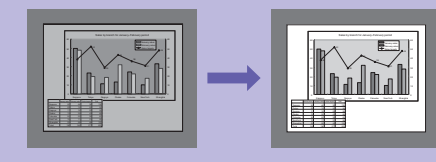

#### **Wall Shot function**

This automatically adjusts the image colours so that natural colours can be obtained even when the projection area is not white in colour or if the screen is near a bright place such as a window.

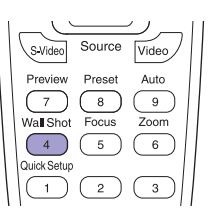

Wall Shot 1. Press  $\binom{4}{ }$ 

The current status is displayed on the screen.

2. Press  $\overline{(*)}$  while the status is displayed to change it to "Wall Shot ON". Colours in the order red  $\rightarrow$  green  $\rightarrow$  blue  $\rightarrow$  black will be projected for approximately five seconds, and then the corrected images will be displayed.

User's Guide "Projecting Easy-to-see Images Without a Screen (Wall Shot)"

When the projector's power is turned off, images will be projected next time with the status set to "Wall Shot OFF". If projecting in the same location as before, press  $\frac{\text{WallShort}}{4}$  twice, you can project images using the previous adjustment values without needing to repeat the measurements. The status will change in the order "Wall Shot OFF"  $\rightarrow$  "Wall Shot ON"  $\rightarrow$  "Wall Shot Memory Call" each time  $\frac{N_{\text{all}}}{4}$  is pressed.

#### **Temporarily turning off A/V Mute function images and sound**

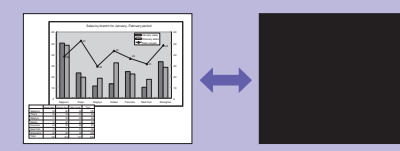

Use this function when you would like to momentarily stop viewing the images being projected, such as if you would like to talk briefly or to switch the file being projected.

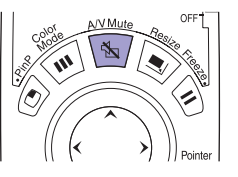

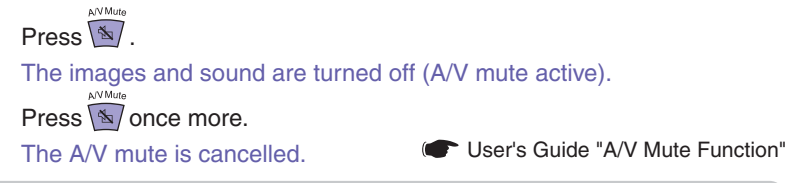

If you use this function when projecting moving images, the images and sound will still continue to be played back by the source, and you cannot return to the point where the A/V mute function was activated.

The screen that is displayed while the A/V mute function is active can be set to a black or blue screen or a user's logo using "Extended" - "Display" - "A/V Mute" in the configuration menu.

#### **Enlarging part of a projected image**

#### **E-Zoom function**

Use when you would like to enlarge part of a graph or table to view it.

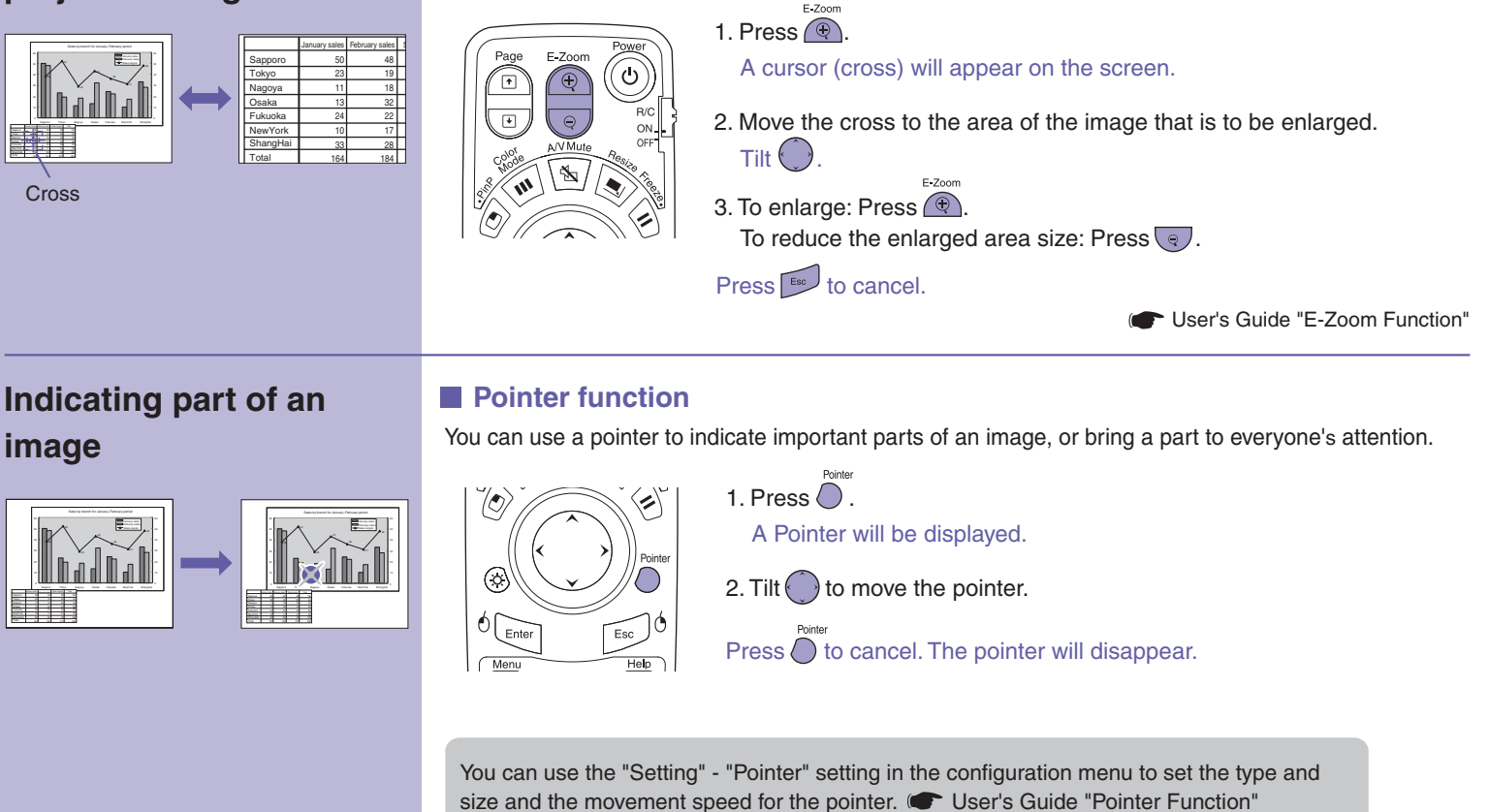

#### **Operating the mouse pointer using the remote control**

# $\begin{tabular}{|c|c|c|c|} \hline \texttt{c}{\texttt{c}}{\texttt{c}}{\texttt$  $\begin{tabular}{|c|c|} \hline \multicolumn{1}{|c|}{\textbf{00000}} \\ \multicolumn{1}{|c|}{\textbf{00000}} \\ \multicolumn{1}{|c|}{\textbf{0000}} \\ \multicolumn{1}{|c|}{\textbf{0000}} \\ \multicolumn{1}{|c|}{\textbf{0000}} \\ \multicolumn{1}{|c|}{\textbf{0000}} \\ \multicolumn{1}{|c|}{\textbf{0000}} \\ \multicolumn{1}{|c|}{\textbf{0000}} \\ \multicolumn{1}{|c|}{\textbf{0000}} \\ \multicolumn{1}{|c|}{\textbf$

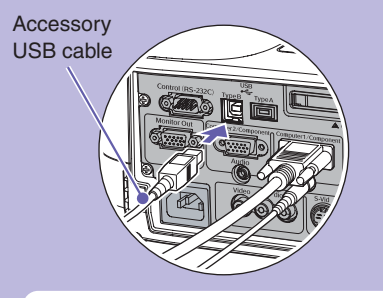

you need to connect the computer using a USB cable in addition to the computer cable.

Use the accessory USB cable to connect the USB port of a computer to the projector's [USB TypeB] port.

#### **Wireless mouse function**

When computer images are being projected, you can use the accessory remote control to operate the computer's mouse pointer.

#### **Moving the mouse pointer Mouse clicks**

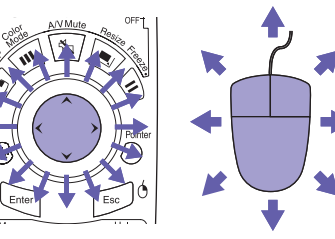

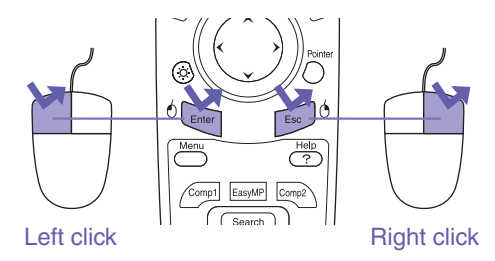

Double-click: Press twice in rapid succession.

#### Drag and drop

1. Hold down<sup> $6$   $\epsilon$ <sub>Enter</sub> for approx. 1.5 seconds.</sup>

 $\frac{1}{2}$  lights and drag and drop mode is enabled.

- 2. Tilt  $\bigcirc$  to drag an item.
- 3. Press  $\sqrt[6]{\epsilon_{\text{inter}}}$  to drop the item.

You can also drag and drop in the same way  $using \fbox{Fsc}^0$ .

This is useful for displaying the previous or next slide in a PowerPoint slideshow.

To previous slide To use the wireless mouse function,

> The wireless mouse function may not work on some operating system versions or with some functions.

User's Guide

"Using the Remote Control to Operate the Mouse Pointer (Wireless Mouse Function)"

## **List of Configuration Menu Commands**

**Controller's Guide** "List of Configuration Menu Commands"

Main menu Sub-menu  $\bullet$ Inage Return<br>Presentation Color Mode<br>Brightness Signal  $\mathbf{r}$ Contrast Auto<br>0 Setting **Sharpness** Color Adjustment Extended Reset Info Reset [ [♦]:Select [Enter]:Enter [Menu]:Exit

Press **the display** the configuration menu. The configuration menu lets you make settings such as startup operations and brightness and tint adjustments.

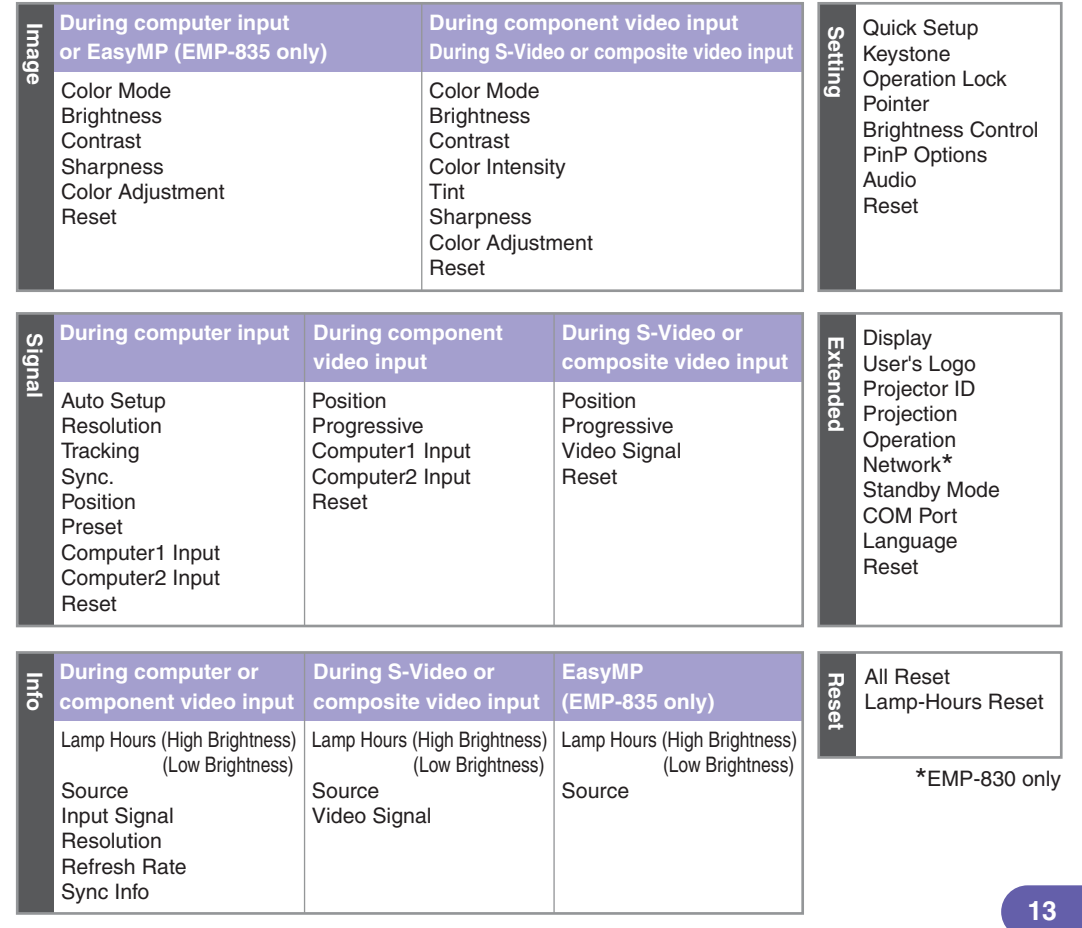

## **Reading the Indicators Example 2018 Reading the Indicators Example 2018 Example 2018 Example 2018 (Peading the Indicators**"

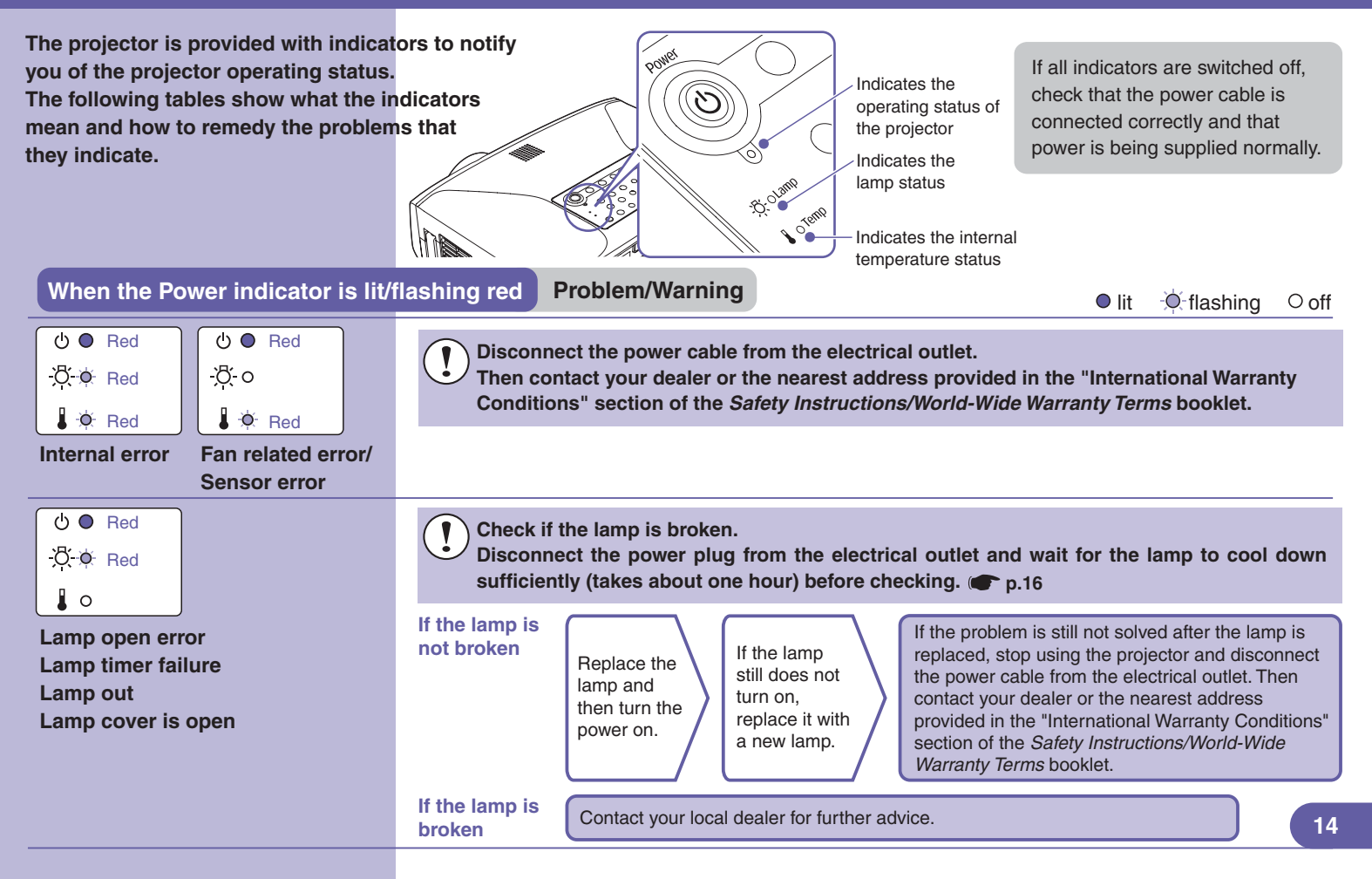

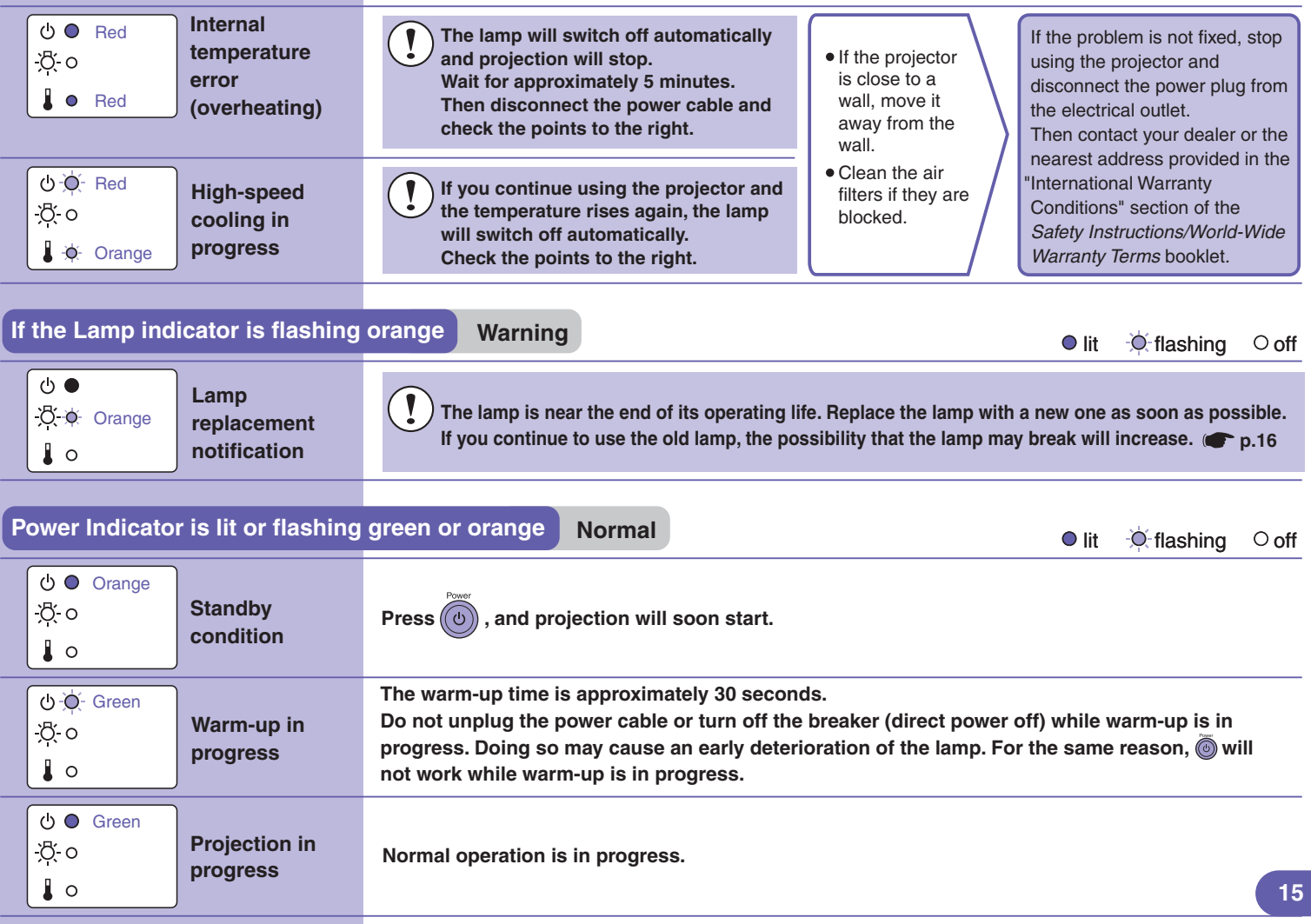

## **Replacing the Lamp** and the Camp **Replacing the Lamp Replacing the Lamp User's Guide "Replacing the Lamp"**

- **Disconnect the power cable.**
- 
- **Remove the lamp cover at the side of**

**Loosen the two lamp fixing screws.**

**Hold the knob and pull out the old lamp.**

How to replace the lamp Use the screwdriver that is supplied with the spare lamp or your own cross head screwdriver.

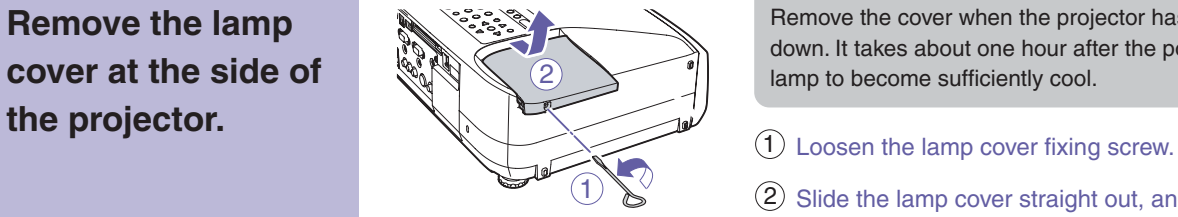

Remove the cover when the projector has sufficiently cooled down. It takes about one hour after the power is turned off for the lamp to become sufficiently cool.

- $\frac{1}{2}$
- $(2)$ Slide the lamp cover straight out, and then lift it up to remove it.

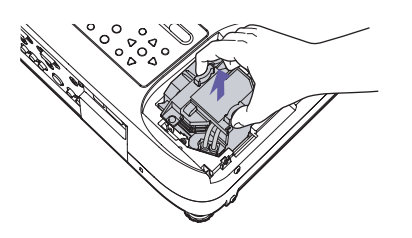

#### **Install the new lamp.**

**Install the lamp** 

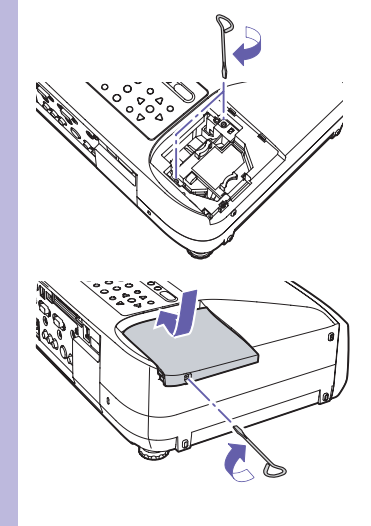

Holding the lamp facing the correct way, insert the lamp until it clicks into place then tighten the two fixing screws.

Slide the cover back to its original position and then tighten the lamp cover fixing screw at the side of the projector.

- Install the lamp securely. If the lamp cover is removed, the lamp turns off automatically as a safety precaution. Moreover, the lamp will not turn on if the lamp or the lamp cover is not installed correctly.
- This product includes a lamp component that contains mercury (Hg). Please consult your state and local regurations regarding disposal or recycling. Do not put in the trash.

Reset the lamp operating time as described in the following section.

**cover.**

**Resetting the lamp** After replacing the lamp, be sure to reset the lamp operating time from the configuration menu.

**operating time** Do not reset the lamp operating time except after the lamp has been replaced. If you do, the lamp operating time will no longer be displayed correctly.

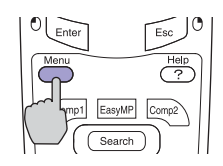

[Reset] Execute'

sc]:Return [+]:Select [Enter]:Execut

Menu 1. Press  $\bigcirc$ .

The configuration menu is displayed.

- 2. Select "Reset" "Lamp-Hours Reset" and press
- 3. Select "Yes" then press

The lamp operating time is reset.

# **Contents of the Manuals on the Document CD-ROM**

Appearance

**The manuals on the Document CD-ROM have the following contents.**

#### **User's Guide**

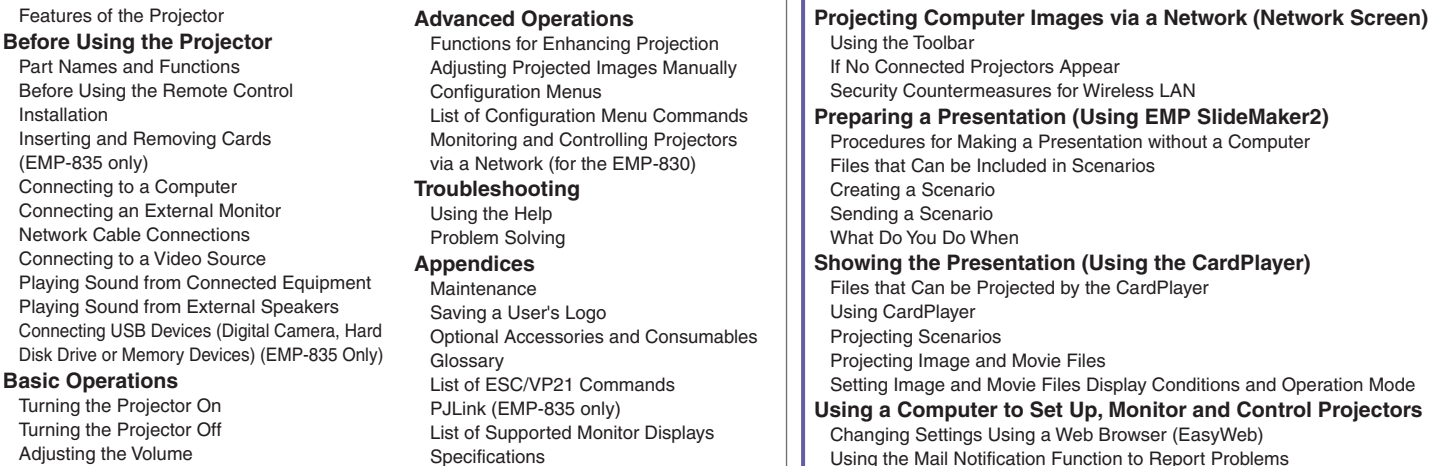

Preventing Theft (Password Protect)

#### **EMP Monitor Operation Guide**

#### **What You Can Do With EMP Monitor**

Operating Environment

Before Starting Operations

#### **Registering Projectors for Monitoring**

Registration Using Automatic Detection Registration Using IP Address (Manual Registration) Editing the Manually-Registered Projector List Deleting a Projector from the Projector List

#### **Main EMP Monitor Window**

Button Functions Understanding the Projector List Displaying Detailed Information

**If a Projector Cannot be Monitored or Controlled Using EMP Monitor**

#### **EMP NetworkManager Operation Guide (EMP-830 Only)**

Management Using SNMP

**EasyMP Operation Guide (EMP-835 Only)**

#### **What You Can Do With EMP NetworkManager** Operating Environment Installation and Uninstallation Before Operations **Starting the EMP NetworkManager** Projector Icons **Connecting to the Projector**

#### **Setting Network Parameters**

Basic Network Settings Setting the Mail Notification Function Setting the SNMP

#### **If the Required Projector is Not Displayed**

Connection by Specifying an IP Address Importing the List Registered by EMP Monitor **If a Problem Notification E-mail Message has been Sent**

# **Names and Functions of the Main Remote Control Buttons** User's Guide

#### **[E-Zoom] buttons [Power ] button**  $[ $\Theta$ ]$  : Enlarges the image without changing the projection area size. Turns the projector's power on or off.  $[$  $\odot$ ] : Reduces images that have been enlarged using  $[$  $\odot$ ].  $E.7$ oom ⊕  $\circledcirc$ **[R/C ] switch [Page ] buttons** Turns the remote control's power on or off. The remote [ $\lceil \cdot \rceil$ ] : Let you switch to the previous or next slide in a PowerPoint control cannot be used unless it is set to "ON". slideshow while using the wireless mouse function or while running Network Screen (EMP-835 only). **[A/V Mute ] button** Temporarily turns the image and sound off, or back on **[Enter ( )] button** if they are already off. Accepts an item selection and displays the next level of menu. When using the wireless mouse function, it works in the same way **[ ] button** Esc as a left mouse click. Selects items and setting values while a configuration menu or help is displayed. Moves the pointer when using the wireless **[Menu ] button** EasyMP mouse function. Comp2 Displays or hides the configuration menu. Search Source S-Video Video **[Pointer ] button [Search ] button** Preview Preset Auto Displays or hides the pointer. Automatically searches for and projector input source.  $\sqrt{4}$  $\sqrt{s}$  $\sqrt{6}$ **[Esc ( )] button** Ouick Satu **[Preview ] button**  $\sqrt{1}$  $\sqrt{2}$ Cancels the current function. Returns to a previous level while Turns the preview function on or off. a configuration menu or help is displayed.  $\boxed{\Leftrightarrow}$   $\boxed{\circ \rightsquigarrow}$ When using the wireless mouse function, it works in the same way as a right mouse click. **[Wall Shot ] button** Automatically corrects the image colour when projecting onto a EPSON **[Help ] button** blackboard or wall. Displays or hides the help. **[Quick Setup ] button**

Adjusts focus and corrects keystone distortion at a single touch.

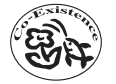

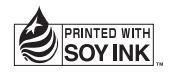

Printed on 100% recycled paper.

Free Manuals Download Website [http://myh66.com](http://myh66.com/) [http://usermanuals.us](http://usermanuals.us/) [http://www.somanuals.com](http://www.somanuals.com/) [http://www.4manuals.cc](http://www.4manuals.cc/) [http://www.manual-lib.com](http://www.manual-lib.com/) [http://www.404manual.com](http://www.404manual.com/) [http://www.luxmanual.com](http://www.luxmanual.com/) [http://aubethermostatmanual.com](http://aubethermostatmanual.com/) Golf course search by state [http://golfingnear.com](http://www.golfingnear.com/)

Email search by domain

[http://emailbydomain.com](http://emailbydomain.com/) Auto manuals search

[http://auto.somanuals.com](http://auto.somanuals.com/) TV manuals search

[http://tv.somanuals.com](http://tv.somanuals.com/)